# Always there to help you

www.philips.com/welcome Register your product and get support at

HMP7010

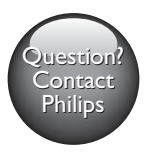

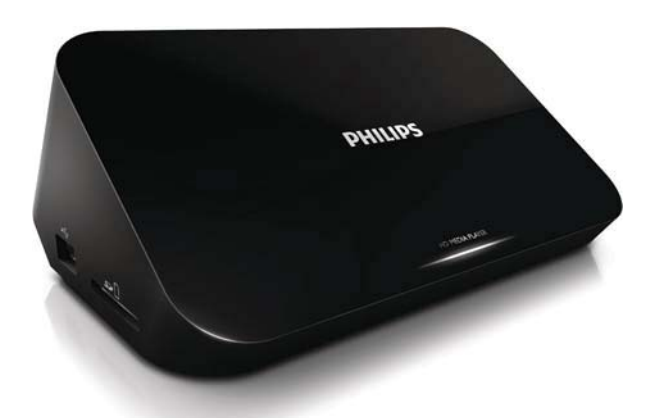

# 用户手册

# **PHILIPS**

# Trademark notice

# <u>Həml</u>

The terms HDMI and HDMI High-Definition Multimedia Interface, and the HDMI Logo are trademarks or registered trademarks of HDMI Licensing LLC in the United States and other countries

# **DCI** DOLBY

Manufactured under license from Dolby Laboratories. Dolby and the double-D symbol are trademarks of Dolby Laboratories.

# **Sdts** 2.0+Digital Out

Manufactured under license under U.S. Patent Nos: 5.956.674: 5.974.380: 6.487.535 & other U.S. and worldwide patents issued & pending. DTS, the Symbol, & DTS and the Symbol together are registered trademarks & DTS 2.0+Digital Out is a trademark of DTS, Inc. Product includes software. © DTS, Inc. All Rights Reserved.

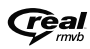

Real RMVB logo is a trademark or a registered trademark of RealNetworks, Inc.

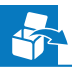

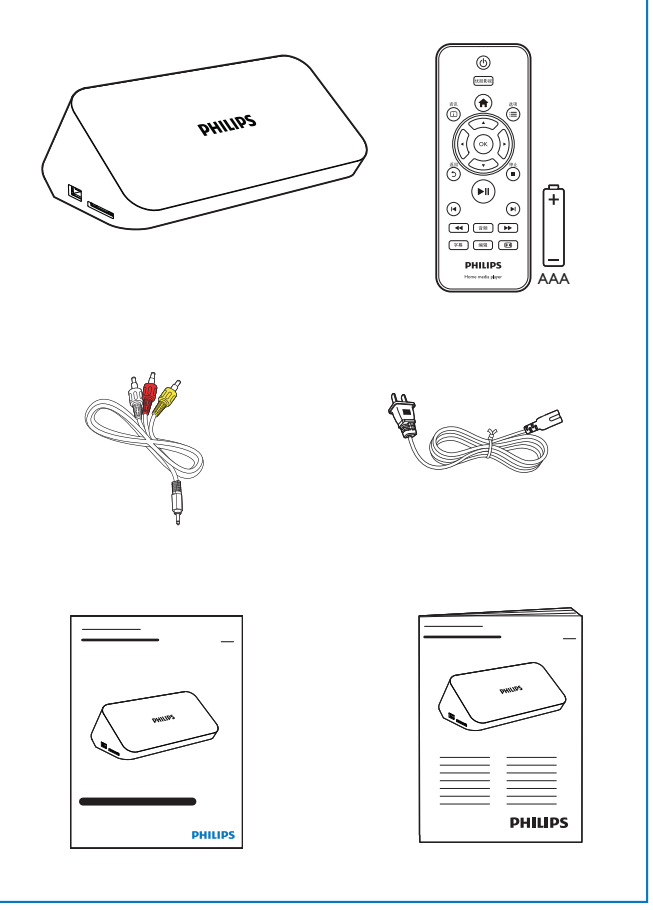

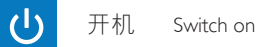

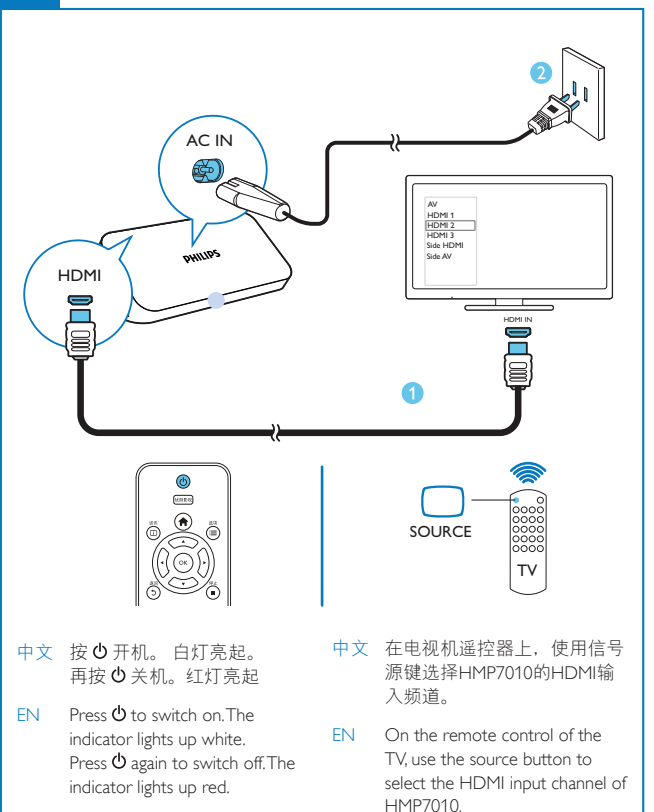

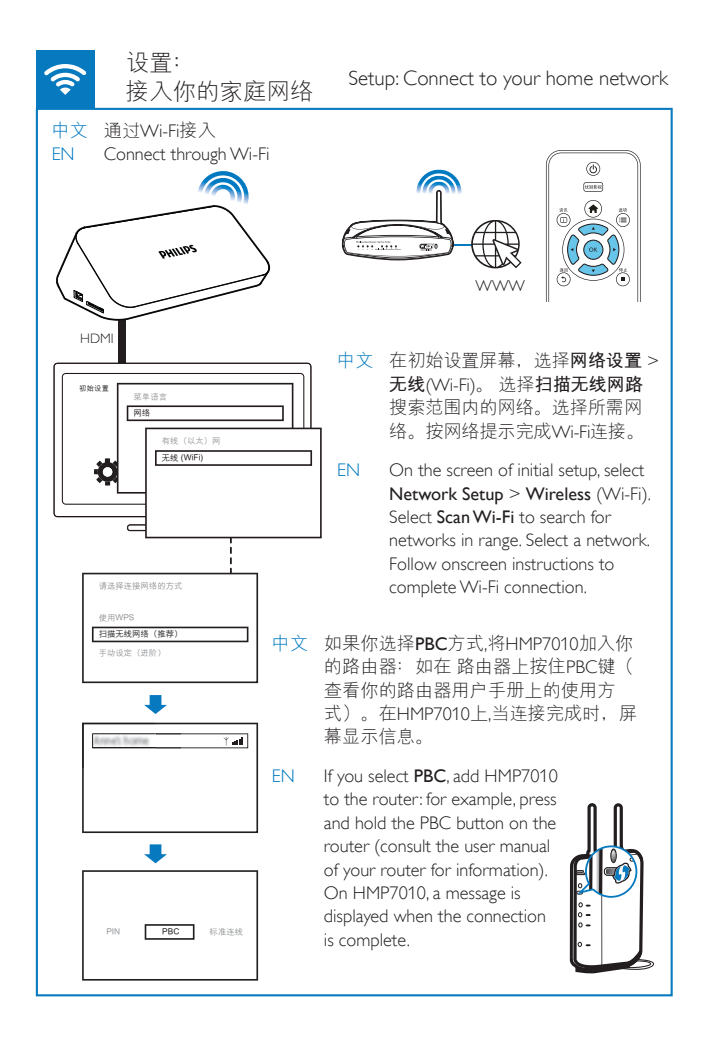

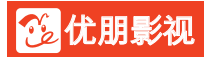

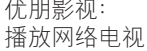

Voole: Play from the online service

õ

⋒

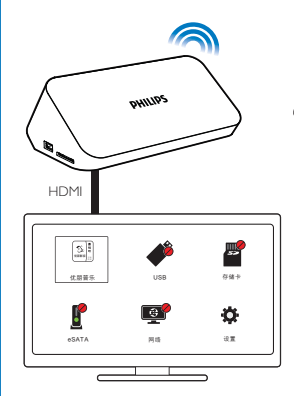

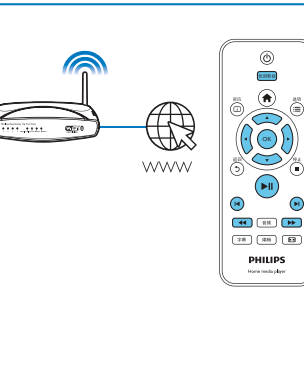

中文 再次开启HMP7010时,该机自动接入上次接入的网络。当HMP7010 接入Wi-Fi无线网络时, 9 变为9 从主屏幕上, 选择优朋影视。使用遥控器选择搜索、播放选项。

Next time you switch on HMP7010, the device connects to the previously FN 5 connected network.<sup>2</sup> changes to From the Home screen, select **Voole**. Use the remote control to select search and play options.

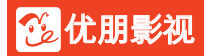

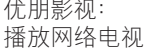

Voole: Play from the online service

õ

⋒

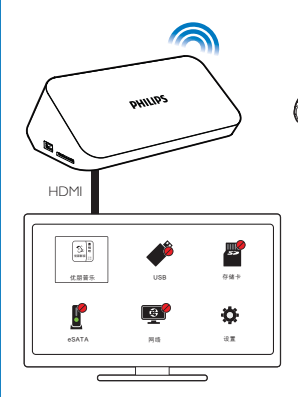

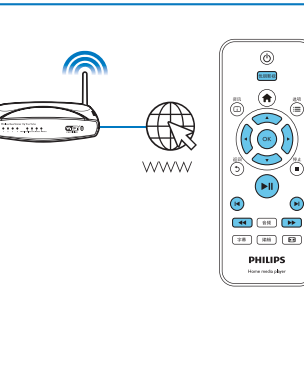

中文 再次开启HMP7010时,该机自动接入上次接入的网络。当HMP7010 接入Wi-Fi无线网络时, 9 变为9 从主屏幕上, 选择优朋影视。使用遥控器选择搜索、播放选项。

Next time you switch on HMP7010, the device connects to the previously FN 5 connected network.<sup>2</sup> changes to From the Home screen, select Voole. Use the remote control to select search and play options.

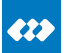

# 互联易享: 播放飞利浦 安卓设备上的视频、照片

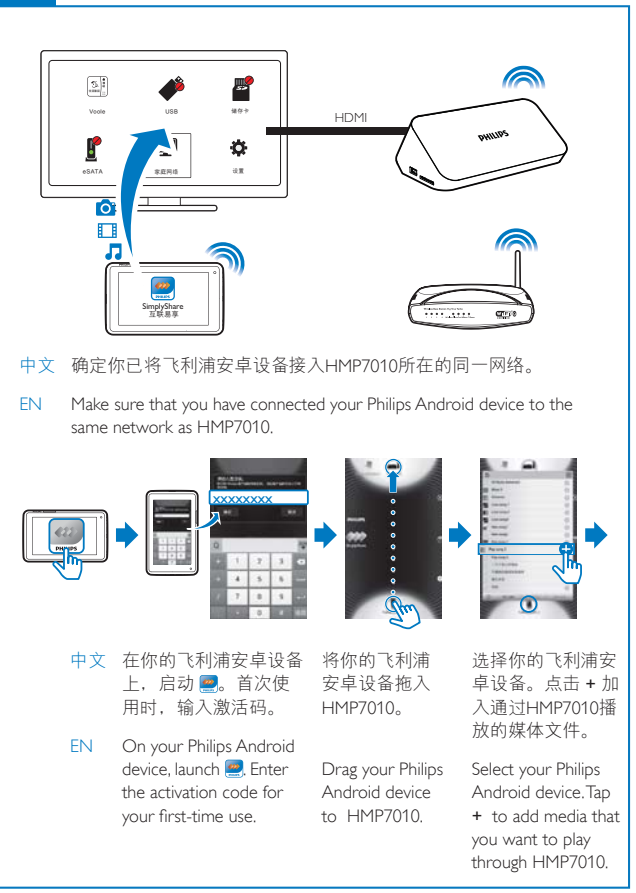

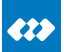

# 互联易享: 播放飞利浦 安卓设备上的视频 照片

SimplyShare: Play from Philips Android devices

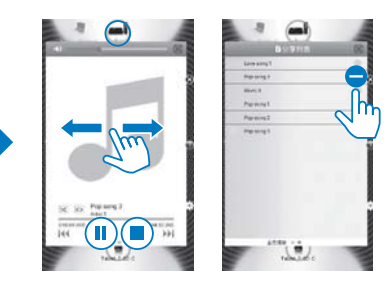

- 中文 在飞利浦安卓设备上操控媒体播放时, 选定该安卓设 备。左、右滑动选择播放控制屏幕或播放列表(选定 的媒体文件)
- FN. To control media play on the Philips Android device, select the Android device. Swipe left/ right to switch between the playback controls panel and the playlist of selected media files.

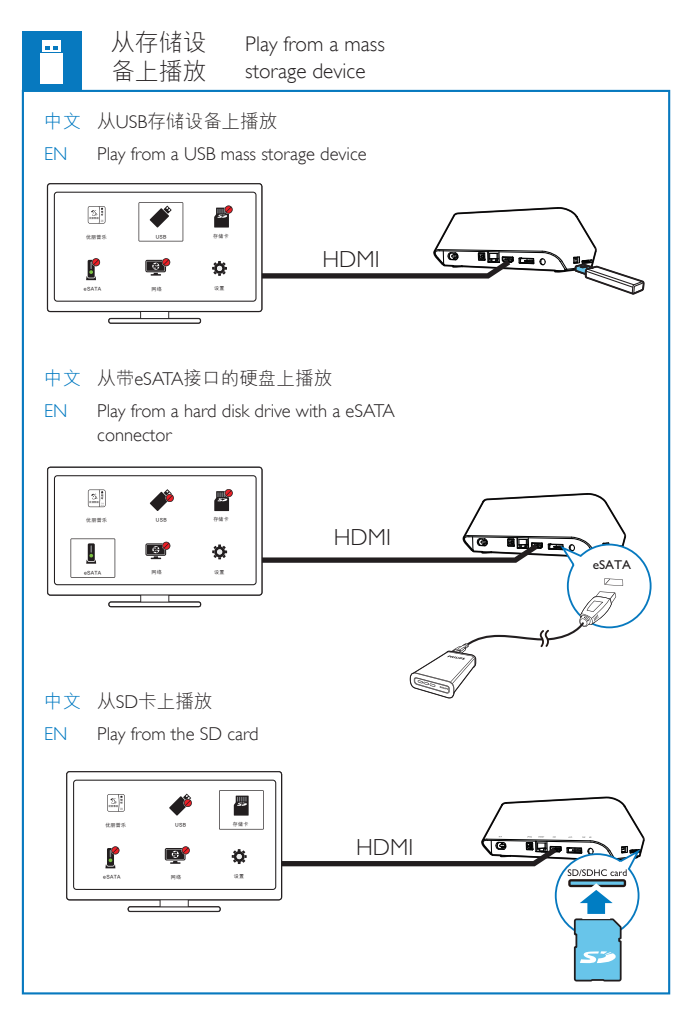

目录

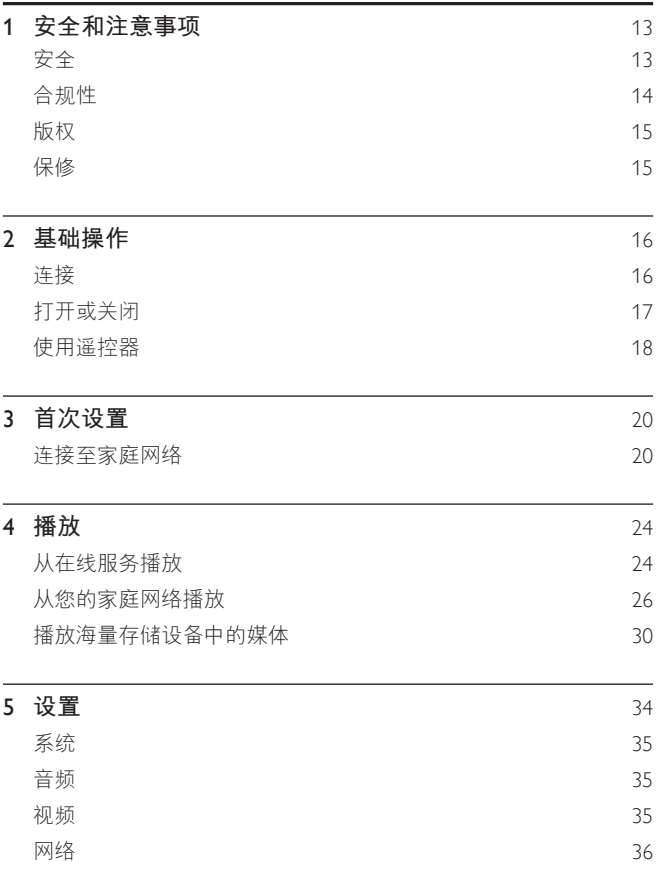

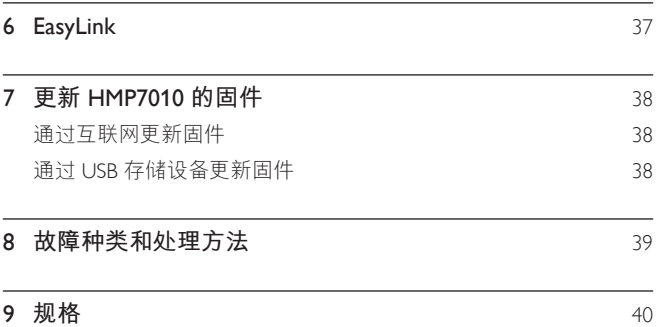

# <span id="page-12-0"></span>1 安全和注意事项

请在使用本产品之前阅读并理解所有说明。因未遵守说明而造成的损坏不 在保修范围内。

**安全** 

**了解这些安全标志** 

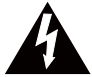

此"闪电标志"表示设备中的未绝缘材料可能导致触电。为了您家中每个 人的安全,请勿卸下产品外盖。

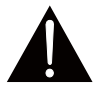

"惊叹号"表示需要对某些功能多加注意,您应仔细阅读附带的说明书以 防止出现操作和维护问题。 警告:为减少火灾或触电危险,此设备应避免淋雨或受潮,不得将装有液 体的物体(如花瓶)放在此设备上。 注意: 为防止触电, 请完成插入插头。 (对于具有极化插头的区域: 为防 止触电, 请将宽插片插入宽插槽。) 仅使用制造商指定的附件/配件。 切勿将产品暴露在漏水或溅水环境下。 不要将仟何危险源放在本产品上(例如装有液体的物体、点燃的蜡烛)。

修改本产品可导致 FMC 有害辐射情形或其它不安全的操作。

<span id="page-13-0"></span>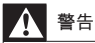

- 切勿拆下本产品的外壳。
- 切勿润滑本产品的任何部件。
- 切勿将本装置放在其它电器设备上面。
- 应让本产品远离阳光直射 明火或高温。
- 确保始终可轻易地接触到电源线、电源插头或适配器,以便于将本产品从电源上断开。
- 将电源插头或设备耦合器用作断电设备时,该断电设备应可以随时使用。

# 合规性

Ⅱ类设备符号:

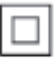

具有双重绝缘的 || 类设备, 不提供保护接地。

仅在海拔不超过 2000 米的区域使用本产品。  $\bullet$ 

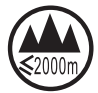

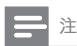

• 型号铭牌位于产品底部。

<span id="page-14-0"></span>版权

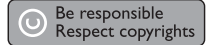

规格如有更改, 恕不另行通知。 所有商标均是 Koninklijke Philips Electronics N.V. 或其各自所有者的财产。飞利浦保留随时更改产品的权利, 而且没有 义务对较早前提供的产品进行相应的调整。

# 保修

- 切勿尝试修理本产品,这可能导致人身伤害,损坏本产品并使您的  $\bullet$ 保修失效。
- 请仅按制造商的原本意图使用本产品和附件。 印在产品背面的警告  $\bullet$ 标志表示存在触电风险。
- 切勿拆下本产品的机盖。 需要维修时,请随时与飞利浦客户支持部  $\bullet$ 门联系。
- 本手册中明确禁止的任何操作、本手册中未建议或授权的任何调整和  $\bullet$ 装配步骤均不属于保修范围。

# <span id="page-15-0"></span>2 基础操作

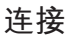

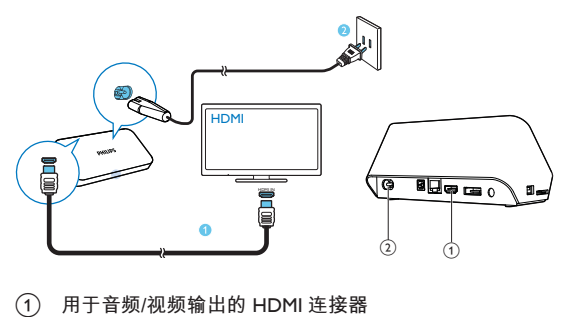

- $(1)$  用于音频/视频输出的 HDMI 连接器
	- 通过 HDMI 线缆连接至高清电视 (HDTV)
- $(2)$  电源连接器
	- 通过交流电源线连接至电源

通过 AV 线缆连接至电视

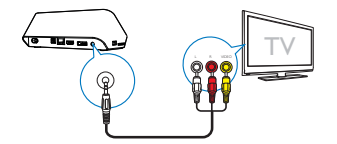

- 通过 CVBS. 用随附的 AV 线缆将 HMP7010 连接至电视。
- 确保插头颜色和插孔颜色相匹配。

<span id="page-16-0"></span>用干高品质音频

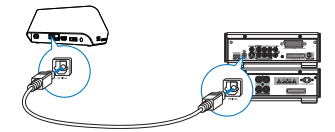

通过 OPTICAL, 用光纤线缆将 HMP7010 连接至音频/视频系统上的 OPTICAL 或 SPDIF 输入接口。

# 打开或关闭

 $\mathbf 1$ 在 HMP7010 上, 按遥控器上的 ① 开启电源。 → 电源指示灯亮起为白色。

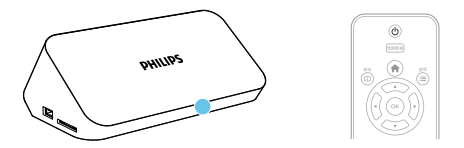

- $2^{\circ}$ 在电视上, 将输入源切换至 HMP7010:
	- $\bullet$ 在电视的遥控器上, 使用 SOURCE 按钮选择 HMP7010 的输入频 道。

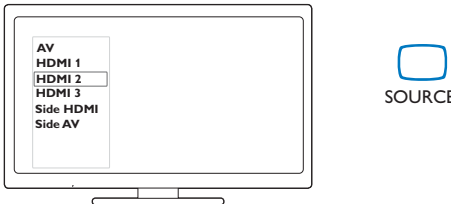

- SOLIR CE
- 3 若要将 HMP7010 切换至待机模式, 请再次按谣控器上的心。

<span id="page-17-0"></span>→ 电源指示灯点亮为红色。

## **白动待机**

在主屏幕中, 打开 [自动待机] (在[设置] > [系统] 中)。 如果在 HMP7010 上未按任何按钮且未播放媒体达 15 分钟, 则 HMP7010 会自动切换至待机模式, 除非:

• 您在屏幕键盘上输入文字。

# **屏幕保护**

从主屏幕中转至[设置] > [系统] 以打开 [屏幕保护]。 如果在 HMP7010 上未按任何按钮且未播放媒体达选定的持续时间,则屏 幕保护程序会激活。若要退出屏幕保护程序, 请按谣控器上的任意按钮。

# 使用谣控器

开启 HMP7010 的电源或切换至待机模式

• 按 ①。

在不同的屏幕或选项之间导航

- 合
- 返回主菜单。
- 在洗项之间导航
- **OK**
- 确认选项<br>5
- 
- 返回上一级或退出(某些在线服务除外)

连接至在线视频服**务** 

• 按优朋影视

查看媒体播放或文件导航的选项菜单

• 按三

**控制播放** 

- $> 11$
- 开始、暂停或继续播放
- 停止播放

#### $\mathbf{H}$

跳至上一个/下一个媒体文件

#### $441F$

- 在当前文件内向后或向前搜索
- 反复按可选择搜索速度
- $\blacktriangle$  /  $\blacktriangledown$
- $\bullet$ 旋转昭片

 $\Box$ 

在播放期间显示当前文件的信息  $\mathbf{r}$ 

麻田

• 反复按选择宽高比或放大或缩小。要平移放大的照片,请按▲  $\blacktriangledown$  4 $\blacktriangleright$  .

字墓

• 访问字幕选项

音频

- 访问音频语言选项
- 访问音频曲目洗项
- 安全移除所连接的 USB 设备
	- 按住■并选择该选项
- 管理所连接的存储设备上的中的文件/文件夹
	- 按编辑

# <span id="page-18-0"></span>输入文本

通过屏幕键盘。使用谣控器输入文本。

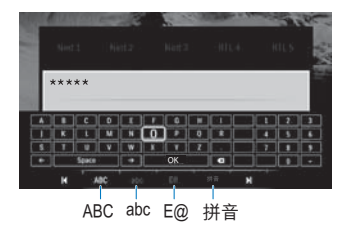

#### 选择输入模式

- 按遥控器上的1◀/▶1。
	- → 在屏幕键盘上, 当前输入模式会突出显示。

ABC: 英文大写输入

 $abc: \nexists \forall x \wedge \exists \hat{m} \wedge \exists$ 

E@: 符号

拼音: 中文拼音输入

<span id="page-19-0"></span>输入文本

- 1 在遥控器上按▲▼◀▶移至某个按键,然后按 OK 选择字母或符号。<br>2 左屏幕键舟上 使用遥控哭洗择输入洗顶:
- 在屏幕键盘上, 使用谣控器选择输入选项:

 $\leftarrow$  /  $\rightarrow$  : 将光标左移或右移。

 $\overline{\mathbf{x}}$ : 删除光标前输入的内容。

 $3$   $\tt x$ 本输入完成后, 选择屏幕键盘上的 OK 退出。

# 3 首次设置

#### <span id="page-19-1"></span>**首次设置**

首次使用 HMP7010 时, 请讲行以下设置:

- 在 **[菜单语言]** 中, 选择 HMP7010 上的菜单语言;
- 在 **网络设置1** 中,通过 Wi-Fi 或以太网线将 HMP7010 连接至家 庭网络。

#### 若要退出设置屏幕.

- 在谣控器上,按合。
	- 进入主屏幕。

#### 若要更改设置选项,

• 从主屏幕转到 ※ [设置]。

# 连接至家庭网络

以无线方式或以太网线将 HMP7010 连接至路由器 (接入点)。 您可以将 HMP7010 连接至通过路由器构建的网络。

若要连接到互联网,请确保路由器直接连接到互联网而无需在电脑上拨号。

注

• 如果路由器上启用了 MAC 地址讨滤,请将 HMP7010 的 MAC 地址添加到允许的设备列 表。 若要查找 MAC 地址, 请从主屏幕转到 ※ > [网络]> [网络信息]。

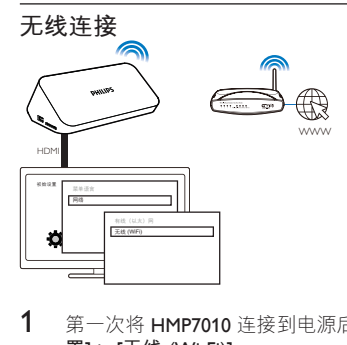

1 第一次将 HMP7010 连接到电源后, 在首次设置页面上选择 [网络设 置1 > [无线 (Wi-Fi)]。

→ 将显示一个弹出屏幕, 以供您选择连接选项。

- 2 在弹出屏幕上, 选择 [扫描无线网路 (推荐) 1。
	- 您可以找到一个附近可用网络列表。
	- $\bullet$  若要刷新网络列表,请按谣控器上的 $\text{60}$ 。
- 3 洗择您的网络。
- 4 选择连接选项: PIN、PBC 或 [标准连线]。
	- 连接完成后, 将显示一则消息。
	- $\rightarrow$  下次您打开 HMP7010 时,HMP7010 会自动连接至先前连接的 网络。
	- → 若 HMP7010 连接到 Wi-Fi. 主屏幕上的 a 变为 2.

**提示** 

• 如果您已禁用 SSID 广播或隐藏了路由器的 SSID(服务集标识符),则可以手动输入网络 的 SSID 和密码。 转到 [无线 (Wi-Fi)] 并选择 [手动设定 (进阶) 1。

#### **Ӡ᩷ण** Wi-Fi **ΧઃᎩ** (WPS)

HMP7010 支持 Wi-Fi 保护设置 (WPS)。 您可以将 HMP7010 快速安全地连 接到同时支持 WPS 的无线路由器。

您可以选择以下两种设置方法之一: PBC (按钮配置)或 PIN (个人识别 **码**)。

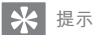

• Wi-Fi 保护设置 (WPS) 是由 Wi-Fi 联盟制定的标准,用于轻松建立安全无线家庭网络。

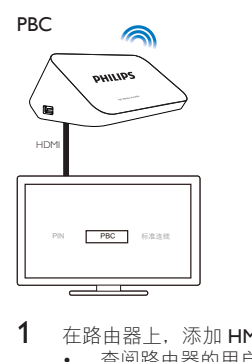

1 在路由器上,添加 HMP7010:

查阅路由器的用户手册,了解如何添加路由器的 WPS 设备。 例  $\n *tp*$ :

按住 WPS 按钮。

- $\rightarrow$  路由器开始搜索 HMP7010。
- $2$   $#$  HMP7010  $\vdash$ , 选择 PBC。
	- → 在 HMP7010 上, 连接完成后会显示一则消息。

#### PIN **ᅽ**

- 1 记下显示在 HMP7010 上的 PIN 码。
- $2$  在您的电脑上, 在路由器设置页面上输入 PIN 码:
	- 杳阅路由器的用户手册, 了解如何输入路由器的 PIN 码。
- $3$  在 HMP7010 上, 选择 PIN。

### 标准**许**线

1 在 HMP7010 上, 选择 [标准连线]。

 $2$  在弹出屏幕上,输入网络的密码 (请参见第19页的'输入文  $\ddot{\Phi}'$ )<sup>o</sup>

# 通过以太网电缆连接

1 使用以太网线将 HMP7010 连接至路由器。

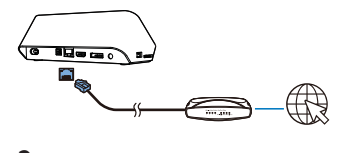

2 第一次将 HMP7010 连接到电源后, 在首次设置页面上选择 [网络设 置1 > [有线 (以太) 网]。

• 将显示一个弹出屏幕, 以供您选择连接选项。

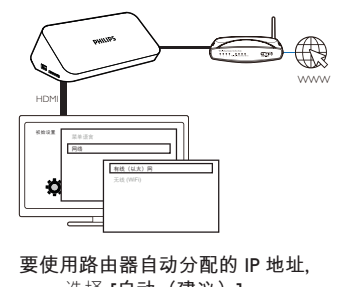

### 要使用路由器自动分配的 IP 地址,

- 选择 [自动 (建议) ]。  $\rightarrow$  HMP7010 开始获取 IP 地址。
	-
	- → 连接完成后, 将显示一则消息。

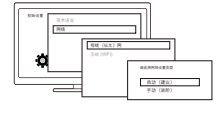

<span id="page-23-0"></span>**|提示** 

• 如果路由器上的 DHCP(动态主机配置协议)不可用或被禁用,请手动输入播放机的 IP 地址。

#### 要手动输入播放机的 IP 地址。

- $1$  请获取路由器的 IP 地址。
	- 杳看路由器的用户手册; 或
	- 要杳看路由器的设置,请在电脑的 Web 浏览器 (例如, Internet Explorer) 中输入 IP 地址 (例如, 192.168.1.1) 。 在设置页面中 获得信息。
- 2 在 HMP7010 上, 选择 [手动 (进阶) ], 然后手动指定 IP 地址。
	- 在播放机上,输入允许播放机处于与路由器一样的子网的 IP 地 址。 例如, 如果路由器具有 IP 地址: 192.168.1.1, 子网掩码: 255.255.255.000; 然后, 在播放机上输入以下内容: IP 地址: 192.168.1.XX (其中 XX 表示数字), 子网掩 码:  $255.255.255.000$ 。
	- 在遥控器上,按 ◀▶ 可选择输入位置;反复按 ▲ ▼ 可输入数 字。

# 4 播放

在高清电视上, 欣赏来自下列来源的媒体播放:

- 在线服务 (Voole)、
- 家庭网络中的 DLNA 兼容设备,或
- 海量存储设备,包括 USB 海量存储设备、SD 卡或带 eSATA 接口 的硬盘驱动器。

# 从在线服务播放

将 HMP7010 连接至互联网。您可以在高清电视上欣赏在线服务。

注

• Koninklijke Philips Flectronics N.V. 对网络冲浪服务提供商提供的内容概不负责。

# **̣** Voole

- $1$  在主屏幕上, 选择 Voole。  $\mapsto$  将显示 Voole 的主屏幕。
- $2$  使用遥控器选择您的选项。 **按类别搜索视频**
- 1 转至 Voole 的主屏幕。<br>2 布左窗格中,按遥控
- 布左窗格中.按谣控器上的 ▲ / ▼ 和 OK 可选择类别。
	- 如有必要, 反复按 ◀ 可返回至左窗格。 ← 将显示相应类别下的视频。
- $3$  按 $\blacktriangleright$  可搜索相应类别下的视频:
	- $\cdot$  按K / T 可移至  $\vdash$ 一页或下一页;
	- 按 $\blacktriangle \blacktriangledown$  <  $\blacktriangleright$  和 OK 可洗择视频。

### 要返回上一个屏幕,

按谣控器上的5。

#### **按关键字搜索视频**

- 1 转至 Voole 的主屏幕。<br>2 左左窗柊中 垸▲/ 1
- 在左窗格中. 按▲/▼和OK 以选择 Q。
	- → 将显示屏幕键盘。
- 3 在屏幕键盘上输入关键字 (请参见第 19 页的'输入文本')。

#### 选择播放选项

播放视频时, 执行以下操作可选择播放选项:

- 按▶Ⅱ以暂停或继续播放。
- 按■停止播放。
- 按◀◀/▶▶可快进或快退;要洗择速度,请反复按◀◀/▶▶。

# <span id="page-25-0"></span>从您的家庭网络播放

通过 Wi-Fi 或以太网线将 HMP7010 连接至家庭网络 (请参见第 20 页的' 首次设置')。

使用 HMP7010, 您可以播放来自同一个网络上的 DLNA 兼容设备的媒体。 这样, 您可通过连接至 HMP7010 的 高清电视欣赏媒体播放。 DI NA 兼容设备可以是:

- 运行图 SimplyShare 的飞利浦 Android 设备, 如 Android 平板电 脑;
- 运行 DLNA 媒体服务器软件 (例如 Windows Media Player 11 或更 高版本)的电脑或设备。

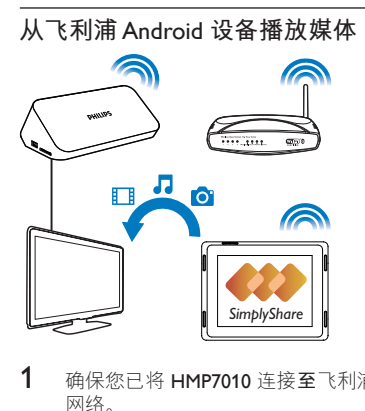

- 1 确保您已将 HMP7010 连接至飞利浦 Android 设备所在的同一个Wi-Fi 网络。
- 2 在飞利浦 Android 设备上, 转至 @ SimplyShare:
	- $\overline{(1)}$  如有必要, 转到 Google Play 或 HiMarket 搜索、下载并安装 , SimplyShare<sub>o</sub>
	- $(2)$  首次启动 SimplyShare 时, 根据提示输入激活码。

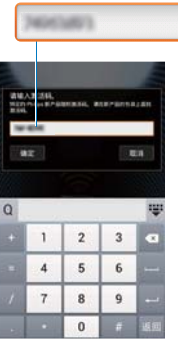

(3) 找到您的飞利浦 Android 设备和 HMP7010。

- $\mathsf{3}$ 选择 HMP7010 作为媒体播放器:
	- 将飞利浦 Android 设备拖动到 HMP7010。  $\bullet$

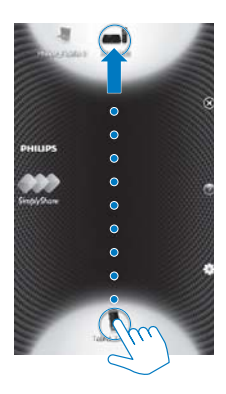

 $\bullet$ 

 $\overline{4}$ 在飞利浦 Android 设备上, 找到您要播放的媒体文件:

- 轻击飞利浦 Android 设备的图标。
	- → 您可以找到存储在设备上的下列文件夹中的音乐、照片和视 频: 音乐、图片和电影。

→ 您还可以找到您在设备上拍摄的照片和视频。

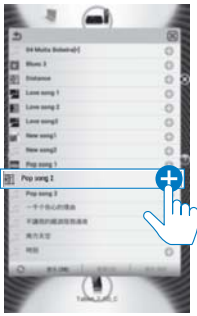

- 5 将媒体添加到共享列表:
	- 轻击+媒体文件。
		- → 在 HMP7010 上播放所选的文件。

#### 远程控制媒体播放

在飞利浦 Android 设备上, 可控制 HMP7010 上的媒体播放。

在媒体播放期间, 在屏幕上向左/向右滑动, 可在播放屏幕和共享  $\bullet$ 列表之间切换:

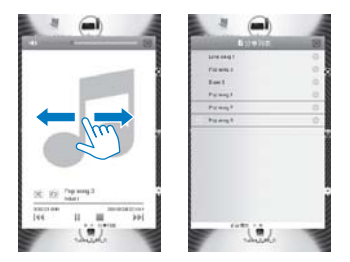

在播放屏幕上,

轻击图标选择播放选项:  $\bullet$ 

 $\overline{\mathbf{H}}$ 轻击以暂停/继续播放。

轻击停止播放。

在共享列表上,

- 轻击- $M \vee N$ 共享列表中删除媒体文件。
- 轻击媒体文件开始播放。

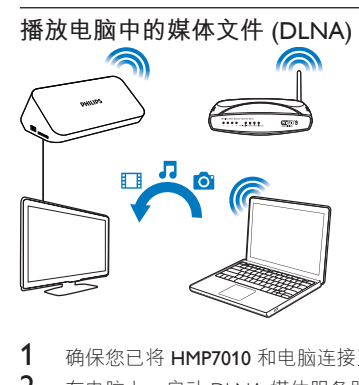

- 1 确保您已将 HMP7010 和电脑连接至同一个网络。<br>2 在由脑上 启动 DLNA 媒体服务哭软件 启田邮
- 在电脑上,启动 DLNA 媒体服务器软件。 启用媒体共享功能。 例如, 在 Windows Media Player 11 中, 执行下列操作:
	- $(1)$  选择媒体库 > 媒体共享 ...
	- $(2)$  选择共享媒体的位置旁的复选框:
		- → 如果检测到 HMP7010. 则可在设备列表中找到 HMP7010 的 名称。
	- $\overline{a}$  若有必要. 选择播放器并单击"允许"。
- 3 在 HMP7010 主屏幕上, 选择 9。
	- 若要按文件夹浏览媒体文件,请转到[共享文件夹]。
	- 若要按 DINA 媒体服务器中的排序顺序浏览媒体文件,请转到 [ 共享媒体文件1。
- 4 使用遥控器在 HMP7010 上搜索和播放媒体文件。

# <span id="page-29-0"></span>播放海量存储设备中的媒体

通过高清电视, 播放连接到 HMP7010 的海量存储设备中的媒体。 海量存 储设备可以是:

- USB 海量存储设备,
- SD 卡. 或
- 带 eSATA 接口的硬盘驱动器。

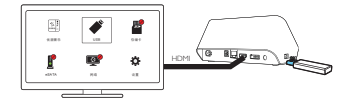

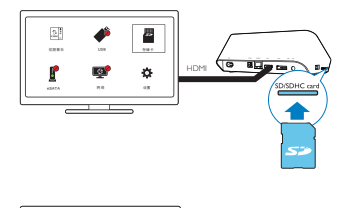

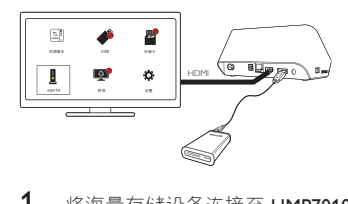

- 1 将海量存储设备连接至 HMP7010:
	- 对于 USB 海量存储设备, 请连接至 HMP7010 上的 $\leftarrow$ 。
	- 将SD 卡插入SD 插槽。
	- 对于 eSATA 硬盘驱动器, 请连接至 HMP7010 上的 eSATA。
- 2 从主屏幕中选择 USB、存储卡或 eSATA。
	- → 媒体文件按下列方式排序:

**[文件夹]**: 显示所有文件/文件夹。 [电影]: 显示电影文件。 [音乐]: 显示音乐文件。

**[照片]**: 显示照片文件。

 $\begin{array}{|c|} \hline \rule{0pt}{2ex} \rule{0pt}{2ex} \$ 日 月 命 文件夹 电影 音乐 照片

 $3$  洗择一个文件以以开始播放。

# 搜索媒体文件

在文件或文件夹列表中, 按: 三 可选择您的选项: 在 [文件夹] 中: 若要采用不同视图显示文件. • 选择 [缩略图]、[列表] 或 [预览]。 若要按媒体类型显示文件, • 选择[所有媒体]、[电影]、[照片]或[音乐]。 在 [电影]、[音乐] 和 [照片] 中: 若要按关键词搜索文件, • 选择[搜索]。使用屏幕键盘输入关键词。 若要按不同的方式排序文件, • 洗择 [排列顺序]下的子菜单。 若要转至文件夹视图. • 选择 [转到文件夹]。

### 选择播放选项

1 在播放过程中,按遥控器上的:三。 2 按▲▼◀▶选择一个选项。按OK 确认。 对于视频, [字幕]: 选择字幕语言 **[音频]**: 洗择音频语言。 **[转到]**: 跳至特定时间、标题或章节。 [重复标题]: 重复当前标题。 [全部重复]: 重复电影文件。 [重复关闭]: 关闭重复播放模式。 **[视频设置]**: 选择显示选项。 对于音乐.

**[重复关闭]**: 关闭重复播放模式。 **<sup>[单曲重复]</mark>: 重复当前文件。**</sup> [全部重复]: 重复所有文件。 [随机循环]: 按随机顺序播放所有文件。 对于照片幻灯片放映, [换灯片定时]: 设置一张幻灯片切换到另一张的时间间隔。 [幻灯片过渡]: 设置两张幻灯片之间的过渡模式。 [重复关闭]: 关闭重复播放模式。 [全部重复]: 重复播放当前文件夹中的照片。 [随机循环]: 以随机顺序播放当前文件夹中的照片。 [背景音乐]: 在幻灯片放映期间播放音乐文件。 **[视频设置]**: 洗择显示洗项。

# **播放 3D 视频/照片**

1 通过 HDMI 线缆将 HMP7010 连接至 3D 电视。  $2$  橘放期间, 按遥控器上的; 三 选择选项: 3D Side By Side: 3D 媒体为左右格式 3D Top Botton: 3D 媒体为上下格式

- 将 2D 转换为 3D,
- 播放时, 按: 三选择选项: 3D simulation: 适用干视频 3D Auto: 话用干照片

要返回 2D.

播放时,按:三洗择 2D。

# 管理文件

在 HMP7010 上, 在主屏幕中选择 USB, 存储卡 或 eSATA。 转到 「文件 来1. 即可管理所连接的 USB 存储设备上的文件。

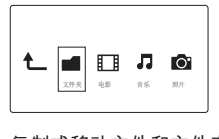

复制或移动文件和文件夹

1 无 [文件夹] 中,在文件/文件夹列表中选择一个文件或文件夹。

若要洗择多个文件.

- $(1)$  在谣控器上, 按编辑。 ← 将显示洗项列表。
- $(2)$  选择 [多选]。

➡ 全创建一个文件列表 以供您添加文件或文件来。

### $\overline{13)}$  按▲/▼选择一个文件或文件夹。按▶Ⅱ确认。

- **2** 在遥控器上,按编辑。<br>3 在弹出的选项列表中
- 在弹出的选项列表中, 选择 [复制] 或 [移动]。
- 4 选择一个文件夹作为目标位置。按▶Ⅱ确认。
	- → 选定的文件或文件夹被复制或移动到目标位置。

#### 删除文件和文件夹

- $1$  按照"复制或移动文件和文件夹"中的步骤 1-3 操作。
- 2 在弹出的选项列表中, 选择 [删除]。
	- → 选定的文件或文件夹被删除。

#### 重命名文件和文件夹

- 1 在 **[文件夹]** 中,在文件/文件夹列表中选择一个文件或文件夹。
- $\frac{2}{3}$  在遥控器上,按编辑。
- 石弹出的选项列表中,选择 [重命名] 。
- $4$  在弹出的屏幕键盘上, 编辑文件/文件夹名称 (请参见第19页的' 输入文本')。

### **创建音乐播放列表**

您可以为要一起播放的音乐文件创建播放列表。

- 1 在 [文件夹] 中, 选择音乐文件。
	- $(1)$  在遥控器上, 按编辑。
		- → 将显示选项列表。
	- $(2)$  选择 [多选]。
		- → 会创建一个文件列表, 以供您添加文件。

#### $(3)$  按▲/▼洗择文件。按▶Ⅱ确认。

 $2$  在遥控器上, 按编辑。

- <span id="page-33-0"></span>3 在弹出的选项列表中, 选择 [保存播放列表] 。<br>4 超程需要命名播放列表
- 根据需要命名播放列表。 + 一个音乐播放列表即被创建。

#### **创建相册**

您可以创建相册以容纳图片文件。

- 1 在 [文件夹] 中, 选择音乐文件。
	- $(1)$  在遥控器上, 按编辑。
		- → 将显示选项列表。
	- $(2)$  选择 [多选]。
		- → 会创建一个文件列表, 以供您添加文件。

#### $(3)$  按▲/▼洗择文件。按▶Ⅱ确认。

- **2** 在遥控器上, 按编辑。<br>3 在弹出的选项列表中,
- 在弹出的选项列表中, 选择 [保存相册]。
- 4 根据需要命名相册。
	- → 一个相册即被创建。

# 5 **Ꭹ**

您可以更改 HMP7010 的设置选项。

- 1 从主屏幕中选择 ※ [设置]。
	- $\cdot$  如有必要,按谣控器上的 会转到主屏幕。 → 将显示设置菜单。
- 2 按▲▼◀▶选择一个选项。按OK 确认选项。
	- 按5 返回十一级菜单。

# <span id="page-34-0"></span>系统

[菜单语言]: 选择屏幕菜单的语言。

 $\overline{I}$ 字幕/ MP3信息1: 选择适合干视频字幕的语言, 以及适合干 MP3 音 乐的 ID3 标签。

[屏幕保护]: 当 HMP7010 处于闲置模式 (例如暂停或停止模式) 达 <u>,</u><br>选定的时长时,启用屏幕保护程序。 若要退出屏幕保护程序模式。 请按任意键。

**[自动待机]**: 当 HMP7010 上未按任何按钮且未播放媒体达 15 分钟 时, 将 HMP7010 切换为待机模式。

[DLNA DMR]: 启用 HMP7010 以播放来自于同一网络的 DLNA 设备 中的媒体

[设备名称]: 编辑如何在您的家庭网络中按照名称杳找 HMP7010。 [自动扫描]: 自动重新扫描已连接的存储设备, 以更新设备上的媒体 宧.

[扫描存储]: 手动重新扫描已连接的存储设备, 或停止扫描。

[继续播放]: 允许您选择是否从上次停止的位置继续视频播放。

[出厂默认设置]: 恢复出厂设置。

# 咅频

[夜间模式]: 在夜间均衡响亮的声音和柔和的声音 (话用干杜比数字 编码的 DVD 文件)。

**[HDMI 输出]**: 选择 HDMI 连接器的音频输出。

 $\overline{\text{IS/PDF}}$  输出1: 选择 OPTICAL 接口的音频输出。

# **ᜰᮓ**

[宽高比]: 选择显示屏的宽高比。

\*[电视制式]: 选择您的电视支持的视频分辨率。 有关详细信息, 请 参阅电视的说明手册。

[视频缩放]: 放大或缩小视频画面。

\*[1080P 24Hz]: 使用 1080p 24 Hz 进行视频输出, 其中 1080p 24 Hz 表示分辨率和帧速率。

<span id="page-35-0"></span>[Deep Color]: 如果是以 Deep Color 模式录制的视频内容, 并且电视 支持此功能,则将显示出色差和色调更为丰富的色彩。 [视频设置]: 选择视频设置。

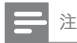

• \*如果视频分辨率与电视不兼容,可能出现空白屏幕。 若要恢复显示,请等待 10 秒钟。 • \*对于高清分辨率视频, 例如 1080p、1080i、720p, 请使用 HDMI 线缆将 HMP7010 连接至

您的电视。复合 (CVBS) 连接可导致没有视频输出。

# 网络

[有线(以太)网]: 通过以太网线连接网络。 **[无线 (Wi-Fi)]**: 连接至 Wi-Fi 网络。  $\overline{R}$ [**网络信息]**:  $\overline{R}$  显示当前网络状态,诸如 MAC 地址、当前 IP 地址和子 网掩码。

# <span id="page-36-0"></span>6 EasyLink

HMP7010 支持使用 HDMI CEC (消费电子控制) 协议的飞利浦 EasyLink。 您可以使用单个谣控器来控制通过 HDMI 连接的 Fasylink 兼容设备。

1 通过 HDMI, 将 HMP7010 连接到兼容 HDMI CEC 协议的电视。<br>2 左由视 ト 「打开 HDMI CEC 工作所需的功能(杏阎由视的田户

在电视上, 打开 HDMI CFC 工作所需的功能 (杳阅电视的用户手册) d

- $3 \text{ HMP7010 }$   $\pm$ , 打开 [EasyLink].
	- 从主屏幕中选择 [设置] > [EasyLink]。选择 [开]。
- 4 在 [EasyLink] 中, 可选择下列选项:

#### [单键式播放]

当您在 HMP7010 上开始播放时, 电视自动切换至 HDMI 输入频道。

#### [单键式待机]

当您将电视切换到待机模式时, HMP7010 自动切换到待机模式。

### $\overline{I}$ 从电视自动开机]

当您在电视上切换到 HMP7010 的输入频道时, HMP7010 可以自动从待 机模式恢复工作。

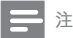

飞利浦不保证本产品可与所有 HDMI CEC 设备进行互操作。

# <span id="page-37-0"></span>7 更新 HMP7010 的固件

在 ※ [设置] > [其他] 中, 打开 [软件升级提示]。 当有可用的固件更新且您 已将 HMP7010 连接到互联网时,您会收到提醒。 在更新固件之前, 请检查 HMP7010 的当前固件版本。 转到 ※ [设置] > [其 他] > [版本信息]。

# 通过互联网更新固件

- 1 将 HMP7010 连接至互联网。
- 2 在 HMP7010 主屏幕上, 选择 \* > [其他] > [在线升级]。
	- → 如果检测到固件更新, 将提示您开始更新。
- $3$  按照屏幕上的说明完成更新。 → 更新完成后, HMP7010 会自动关闭, 然后再次开启。

# 通过 USB 存储设备更新固件

- $1$   $\pi$ 电脑上执行以下操作:
	- **(1)** 转到 [www.philips.com/support](http://www.philips.com/support) 查找最新固件。
	- $\widehat{a}$  搜索您的型号, 然后单击"软件和驱动程序"。
	- $(3)$  下载固件更新并将该文件保存到 USB 存储设备的根目录。
- 2 在 HMP7010 上, 执行以下操作:
	- $(1)$  连接 USB 存储设备。
	- $\widehat{a}$  在主屏幕中, 选择 ※ > [其他] > [USB 升级]。
		- → 如果检测到固件更新, 将提示您开始更新。

<span id="page-38-0"></span> $\overline{3}$ 按照屏幕上的说明完成更新。 → 更新完成后, HMP7010 会自动关闭, 然后再次开启。

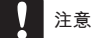

• 在固件更新完成之前,请使 HMP7010 电源保持接通且存储设备保持连接。

#### 故障种类和处理方法 8

如果您与 Philips 联系, 将询问您该播放机的型号和序列号。型号和序列号 可以在本播放机的底部找到。 请在此处填写型号:

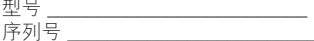

#### 无画面。

请参阅电视用户手册, 了解如何选择正确的视频输入频道

#### 无法读取 USB 存储设备中的内容。

- 不支持此 USB 存储设备格式。  $\bullet$
- 支持的内存大小最大为 1TB。  $\ddot{\phantom{0}}$
- 确保本播放机支持这些文件。(请参阅"规格">"可播放的介质")。  $\bullet$

### <span id="page-39-0"></span>9 规术

注

• 规格和设计如有更改, 恕不另行通知。

交流电源

- 输入: 约 110 240 伏, ~50/60 赫兹, 10 瓦
- 功耗: <10 瓦
- 待机模式下的功耗: < 0.5 瓦

LISR 连接器

• 输出: 直流 5 伏, 500 毫安

支持的格式:

- 视频: MPEG 1/2/4(MPEG 4 Part 2)、H.264、VC-1、WMV9  $\bullet$ . Xvid. MKV. RMVB 8/9/10. RM. MPG. AVCHD. AVI. TS. M 2TS. TP. IFO. ISO. VOB. DAT. MP4. MPFG. MOV (MPFG-4 , H.264), ASF, FLV(640  $\times$  480)
- 音频:杜比数字、DTS、MPEG 音  $\bullet$ 频、AAC、RA、OGG、MKA、ADPCM、AC3、WMA (V9)、MP3 . PCM. IPCM
- 图片: JPEG、IPG、BMP、PNG、GIF(非动画 GIF)  $\sim$ . TIF. TIFF. HD-IPEG

#### 硬盘和 USB 支持

- 兼容性: 高速 USB (2.0)
- NTFS. FAT32. FAT. FXT-3. HFS+
- USB MTP 支持、USB PTP 支持、USB MSC 支持

#### 字幕支持

· srt、sub、smi、ssa、.idx+.sub

#### 视频

- HDMI 输出:480i、480p、576i、576p、720p、1080i、1080p、1  $\bullet$ 080<sub>p24</sub>
- 复合视频输出: 1Vpp ~ 75 欧姆  $\bullet$

#### 音频

- HDMI 输出
- 光纤输出
- 模拟立体声输出
- 信噪比 (1 千赫) : > 90 分贝 (A 加权)
- 动态范围 (1 千赫) : > 80 分贝 (A 加权)
- 频率响应: +/-0.2 dB

#### 主装置

- 尺寸 (长×宽×高): 178×57.5×91 毫米
- 净重: 0.6 千克

### **软件最终用户许可协议**

本软件最终用户许可协议(以下简称"本协议")系由贵方(个人或实 体)与飞利浦消费电子有限责任公司 (Philips Consumer Lifestyle B.V.), 一 家荷兰有限责任公司, 其主营业场所位于: High Tech Campus 37, 5656 AE Findhoven, the Netherlands及其子公司(单称和统称"飞利浦")之间订立 的一份具有法律约束力的协议。本协议授权贵方使用某些软件(以下称" 软件"), 包括用户电子文档。这些软件可单独提供, 也可与飞利浦产品 (以下称"设备")或电脑一起提供。如果你下载、安装或以其他方式使 用软件,则意味着你已经接受并同意受本协议所有条款和条件的约束。如 果不同意这些条款和条件,请不要下载。安装或以其他方式使用软件。如 果你通讨CD等有形介质获得软件, 没有机会审读本许可协议, 并且不接受 这些条款, 那么, 只要你在购买之日起三十 (30) 日内退回未使用讨的软 件及付款凭证, 你便可以得到你购买软件付款的全额退款(如有)。

1. 许可证的授予。本协议向你授予一种非独占、不可转让、不可转授的许 可, 从而使你有权根据情況需要, 以用户文档中规定的目标码格式, 在设 备或电脑安装并使用一(1)份指定版本的软件,专供个人使用。当软件 装入电脑或设备的临时或永久内存(即随机存取内存、硬盘等)时,软件 即为"在使用中"。

2. 所有权。软件仅授权供你使用, 并非销售给你。本协议只授予你使用 软件的权利。科尔斯家的权利之外,你并未获得软件的任何其他明 示或暗示权利。飞利浦及其许可人保留对软件拥有的一切权利。权属和权 益,包括软件中所包含的一切专利、版权、商业机密和其他知识产权。软 件受版权法、国际条约条款及其他知识产权法律的保护。因此,除本协议 明确规定之外,未经飞利浦事先书面授权,不得复制软件,但制作一(1) 份拷贝仅供备份之用除外。也不得复制软件附随的任何印刷材料,对于以 电子方式提供的任何用户文档, 打印也不得超过一(1)份, 但制作上述打 印材料一(1) 份副本仅供备份之用除外。

3. 许可限制。除本协议另有规定外, 不得租用, 出租, 转授许可, 出售, 转让、出借或以其他方式转让软件。不得和不得允许任何第三方对软件进 行反向工程、反编译或反汇编,但有关法律明确禁止前述限制的情況除 外。不得消除或销毁软件上的任何产品标识、版权通知或其他专有标志或 限制。应在软件备份上复制所有权属。商标及版权和有限权限通知。不得 修改或改编软件,不得将软件合并到其他程序中,或在软件的基础上生成。 衍生产品。

4. 免责声明。本软件旨在协助你进行资料传输, 你要拥有资料的版权或 已经从版权所有人处获得持有并传输的许可。除非你拥有版权或已经从版 权所有人处获得持有并传输的许可。你可能会违犯版权法,且可能要支付 任何赔偿金和其他补偿。如果你不确定自己的权利,应该联系你的法律顾 问。你对软件的使用承担全部法律责任和义务。

5. 第三方免责声明和WM-DRM限制: 内容提供商正利用Windows媒体数 字权利管理技术( "WM-DRM"), 保护其内容的完整性 (以下称 "安全 内容"). 从而使其上述内容的知识产权. 包括版权不会被盗用。本软件 的部分内容和其他第三方应用程式也可以使用WM-DRM软件来传输或播放 安全内容(以下称"WM-DRM软件")。如果上述WM-DRM软件的安全 受到损害, 微软可以 (自行或根据安全内容所有人 (以下称"安全内容所 有人")的请求)撤销WM-DRM软件获得复制、储存、传输、显示和/或 播放安全内容新许可的权利。撤销不改变WM-DRM软件播放未保护内容的 能力。当你下载安全内容许可时,系统会向你的电脑和/或设备发出一份 已撤销WM-DRM软件的列表。微软还可以与上述许可一起,代表安全内 容所有人将撤销列表下载到你的设备上。安全内容所有人也可能要求你在 使用其内容之前对随本软件一起销售的某些WM-DRM组件讲行升级(以下 称"WM-DRM升级")。在你尝试播放安全内容时,由微软编写的WM-DRM软件会通知你需要进行WM-DRM升级,然后要求你在下载WM-DRM升 级之前同意升级。由第三方使用的WM-DRM软件也可以这样做。如果你拒 绝升级, 就无法使用需要WM-DRM升级的安全内容; 但是, 仍然可以使用 未保护的内容和不需要升级的安全内容。

6. 开放源码软件。(a) 本软件可能包含受设备附属文件中所述之"开放源 码条款"约束的组件。本协议不适用于此类软件。(b) 你根据本协议获得的 许可权不包括以可能会使软件受到开放源码条款约束的任何方式使用。经 销或生成软件衍生产品的任何权利或许可。"开放源码条款"系指直接或 间接 (1) 形成或旨在形成飞利浦对软件和/或其衍生产品的义务; 或 (2) 向 任何第三方授予或旨在授予软件或其衍生产品的知识产权或专有权利项下 的任何权利或豁免的任何许可条款。

7. 协议的终止。本协议应自安装或首次使用软件之日起生效, 并且应(i) 由飞利浦酌定, 在你未能遵守本协议任何条款之时; 或 (ii) 在销毁飞利浦 依据本协议向你提供的软件及相关材料的所有副本之后终止。飞利浦的权 利和贵方义务在本协议终止之后仍然有效。

8. 升级。飞利浦可以自行选择通过在网站上发普通帖子或通过任何其他手 段或方法为现有可用软件进行升级。此种升级可以根据本协议条款进行, 或者在向你提供此种升级时可能需要你接受其他协议。

9. 支持服务。飞利浦没有义务为软件提供技术或其他支持(以下称"支持 服务")。如果飞利浦向你提供支持服务, 则将受你和飞利浦之间另外约 定的条款管辖

10. 软件有限担保。飞利浦"按现状"提供软件, 而且, 除软件将完全根 据其所附文档在你首次下载。安装或使用软件之日(以先发生的时间为 准)起一年期间内运行之外,没有任何其他保证。如果违反本保证,飞利 浦的全部责任和你的唯一补救应为, 由飞利浦选择, (i) 退还你为软件支付 的费用 (如有) ; 或 (ji) 修理或更换不符合本协议中所述保证且连同你的 收据副本一起退还利浦的软件。如果由于任何意外,违反操作规程,误 用或错误的应用程序造成软件故障,本有限担保无效。对更换软件的担保 期应为原担保期的剩余期限或三十 (30) 天, 以较长的时间为准。如果只 是鉴于评估而免费向你提供的软件, 则本有限担保不适用。

11. 免责条款。除上述担保之外, 飞利浦及其许可人不保证软件的运行不 会出现错误或中断,也不保证其符合你的要求。对于选择软件来实现你的 预期目标, 软件的安装、使用以及由软件得到的结果, 贵方应承担全部责 任。在有关法律允许的最大限度内,飞利浦及其许可人拒绝承认一切明示 或暗示的保证和条件,包括但不限于对某种用途的适销性,适应性以及对 有关软件及随附材料结果准确性或完整性的保证和条件。无不侵权保证。 飞利浦不保证你能够下载、复制、存储、显示、传输和/或播放安全内容。

12. 责任限制。无论如何, 对于任何性质的一切后果性的, 特殊的, 间接 的。意外的或惩罚性的损害,飞利浦或其许可人概不负责,包括但不限于 因利润或营业收入损失,因业务中断,因业务信息丢失,因数据丢,因使 用损失或其他金钱损失而造成的损害赔偿,即使飞利浦或其许可人已得到 有关此种损害存在可能性的通知。无论如何,飞利浦或其许可人对因本协 议引起的损害赔偿的累积责任不得超过你为软件实际支付的价格或人民币 五十元 (50.00), 以价高者为准。

13. 商标。本协议、软件及打印的用户文档中使用的某些产品和飞利浦名 称都可能构成飞利浦,其许可人或其他第三方的商标。你无权使用上述任 何商标。

14. 出口管理。你同意不直接或间接将软件出口或再出口到《美国出口管 理法》或任何类似美国法律或法规要求出口许可或其他美国政府审批的任 何国家。除非已首先获得话当出口许可或审批。下载或安装软件即意味着 你同意遵守本出口规定。

15. 话用法律。本协议受您居住国法律的管辖, 不话用任何冲突法原则。 你和飞利浦之间关于本协议的一切纠纷、均应受您居住国法院的非专属管 辖。

16. 一般条款。本协议包含你与飞利浦之间的全部协议, 并且取代你和飞 利浦之间关于软件和用户文档问题的先前所有陈述。承诺或其他通信或广 告。如果认定本协议的任何部分无效,则本协议的其余部分仍应完全有 效。本协议不应损害作为消费者参与交易的任何一方当事人的法定权利。

> **EULA-Simplified Chinese** April 2010

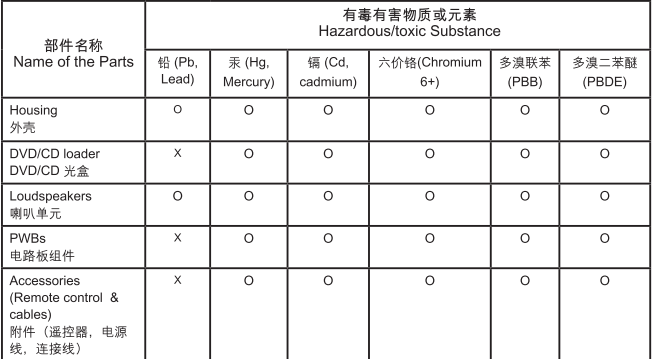

○: 表示该有毒有害物质在该部件所有均质材料中的含量均在SJ/T11363 - 2006 标准规定的限量要求以下。 O: Indicates that this toxic or hazardous substance contained in all of the homogeneous materials for this part is below the limit requirement in SJ/T11363 - 2006.

x: 表示该有毒有害物质至少在该部件的某一均质材料中的含量超出SJ/T11363 - 2006 标准规定的限量要 求。

X: Indicates that this toxic or hazardous substance contained in at least one of the homogeneous materials used for this part is above the limit requirement in SJ/T11363 - 2006.

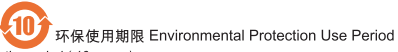

This logo refers to the period (10 years)

电子信息产品中含有的有毒有害物质或元素在正常使用的条件下不会发生外泄或突变,电子信息产品用户使 用该电子信息产品不会对环境造成严重污染或对其人身、财产造成严重 损害的期限。

This logo refers to the period (10 years) during which the toxic or hazardous substances or elements contained in electronic information products will not leak or mutate so that the use of these [substances or elements] will not result in any severe environmental pollution, any bodily injury or damage to any assets.

# WRITTEN OFFER

Philips Electronics Hong Kong Ltd. 特此承诺, 若用户有此要求, 并出具相应 的许可证,我们将向其提供本产品中所用的受版权保护的开源软件包的全 部源代码副本。

本承诺自任何人购买本产品并收到此信息后三年内有效。要获得源代码, 请联系 contact open.source@philips.com。如果您不想使用电子邮件,或者 在邮寄到此电子邮件地址后一周内没有收到确认回执, 请写信至"Open Source Team, Philips Intellectual Property & Standards, P.O. Box 220, 5600 AE Eindhoven, The Netherlands."如果您没有及时收到确认函件,请发送电子邮 件到上述电子邮件地址。

# WRITTEN OFFER

Philips Electronics Hong Kong Ltd. hereby offers to deliver, upon request, a copy of the complete corresponding source code for the copyrighted open source software packages used in this product for which such offer is requested by the respective licenses.This offer is valid up to three years after product purchase to anyone in receipt of this information. To obtain source code, please contact open.source@philips.com. If you prefer not to use email or if you do not receive confimation receipt within a week after mailing to this email address, please write to "Open Source Team, Philips Intellectual Property & Standards, P.O. Box 220, 5600 AE Eindhoven. The Netherlands." If you do not receive timely confimation of your letter, please email to the email address above.

# $EN$  51

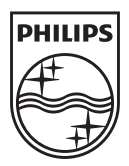

Specifications are subject to change without notice © 2012 Koninklijke Philips Electronics N.V. All rights reserved.

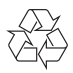

HMP7010\_93\_UM\_V1.0 wk1246.3